## **Google Chrome DVR setup guide**

Google Chrome is another major browser some people prefer to use to browse the internet. If Google Chrome is your primary browser please use this guide to setup the browser to access your DVR over the internet.

**Step 1:** First we need to add an extension to Chrome allowing it access to pages that would normally only be accessed by Internet Explorer. Go ahead and open your Google Chrome browser now.

\*To get this extension please search Google for IE Tab for chrome.\*

Once you have accessed the install page for the IE Tab extension you will see a blue button that says "Add To Chrome" in the upper right. Click that button to bring up the confirmation window confirming your installation. Then, Click the install button to install the extension to your Chrome browser.

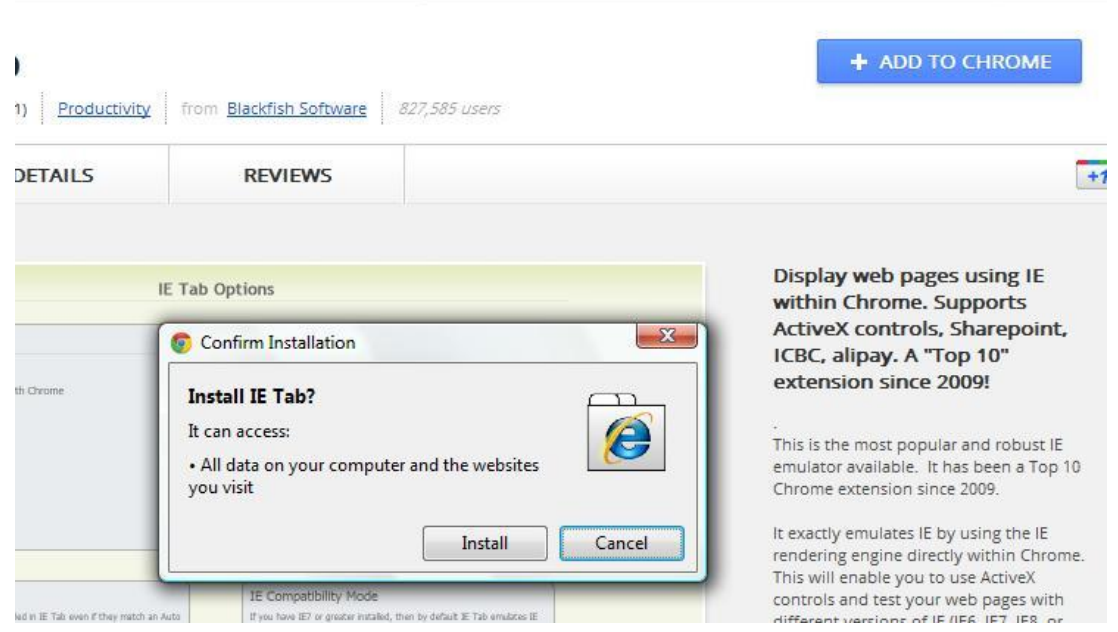

**Step 2**: After the install finishes, Chrome will open up a webpage thanking you for installing the IE Tab. Now we are almost done, the next thing we need to do is access the Extension options to allow the DVR site to be viewed. To do this, click the wrench in the upper right corner of the browser window. Next, select the "Tools" option by hovering your mouse over it or clicking on it. This will bring up another menu with the "Extension" option on it, **left click** this to bring up the extension window.

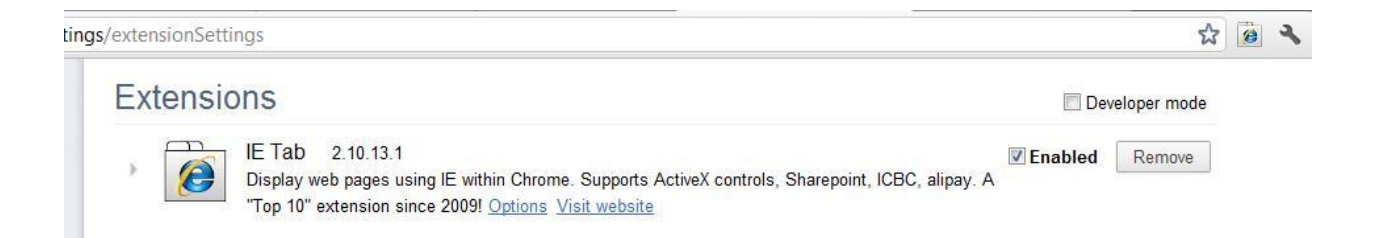

**Step 4:** Once you're in the extensions window you will see IE Tab showing you have it installed. Now we need to access the options page, do this now by **left clicking** the blue "Options" link to the right, under the IE Tab description.

**Step 5**: This will open up the options page for your new extension. Once in the options page you should see a box on the right side of the page that says "Auto URLs". We need to add your Local IP address to this field. For example, our local IP we use in our example is http://10.0.0.10/\*. Yours will most likely be different.

\*Keep in mind you will need to add **http://** to the beginning of your URL, along with **/\*** at the end of your DVR's URL.\*

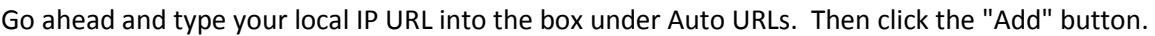

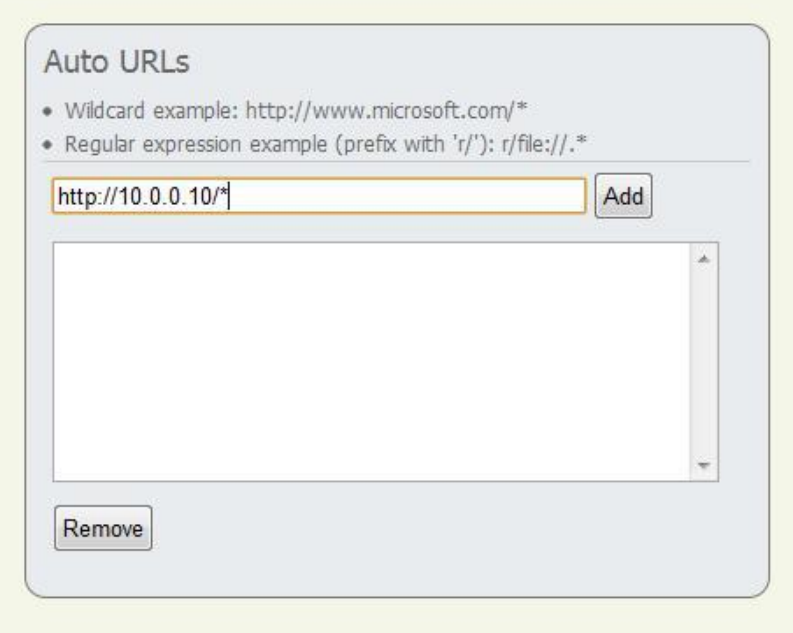

Step 6: Now that you have added your DVR's local IP you should be able to access your DVR's login page. To go there now, type in your Local IP into the address bar of Chrome then press "Enter". You should now see the web login screen for your DVR. Congratulations! Your done and can now access your DVR from your Google Chrome browser.

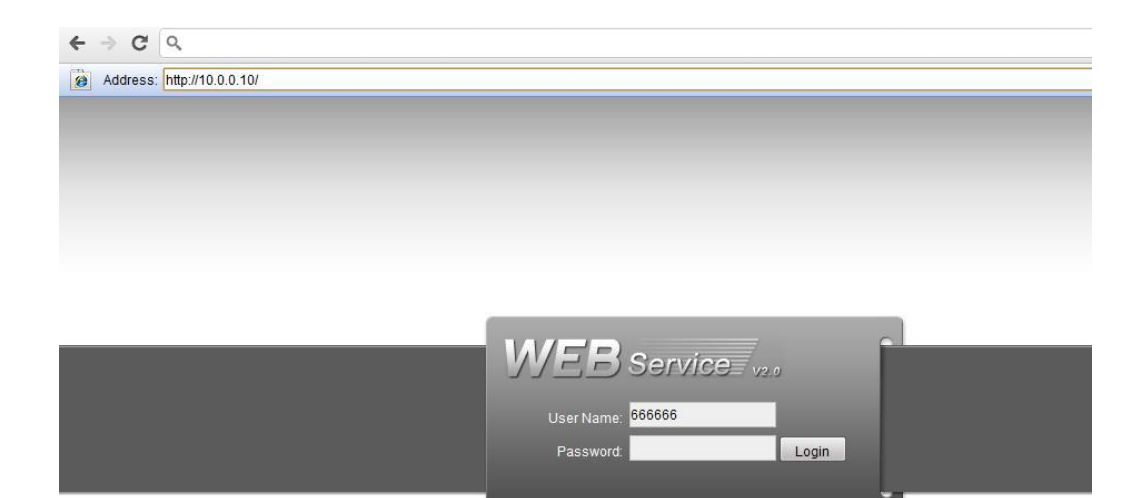